### **Matrículas Pós-Graduação**

Um guia de como realizar a matrícula no sistemas.furg.br

# IPDGL

**EM LETRAS** 

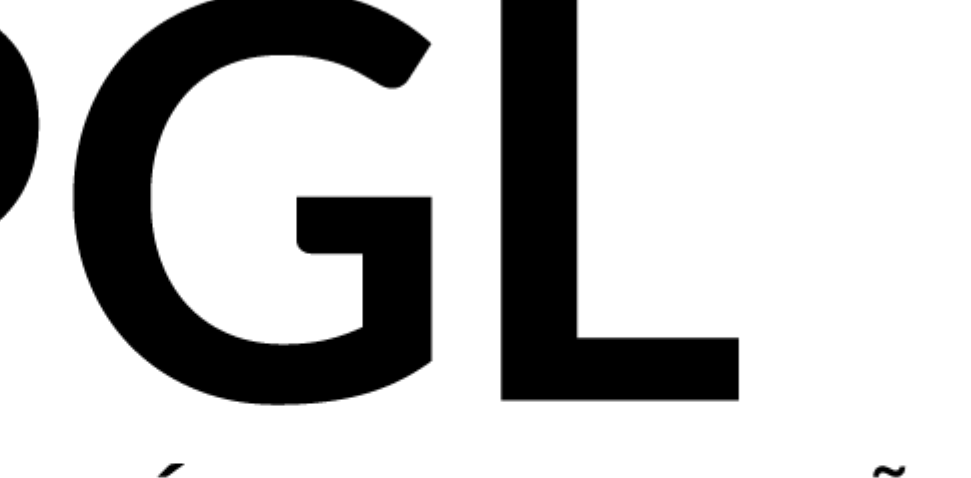

### PROGRAMA DE PÓS-GRADUAÇÃO

Faça login no site sistemas.furg.br

Se essa for a sua primeira vez acessando o site utilize sua matrícula como login e seu CPF como senha.

Após o primeiro acesso será solicitado que crie uma senha nova.

### **Primeiro passo:**

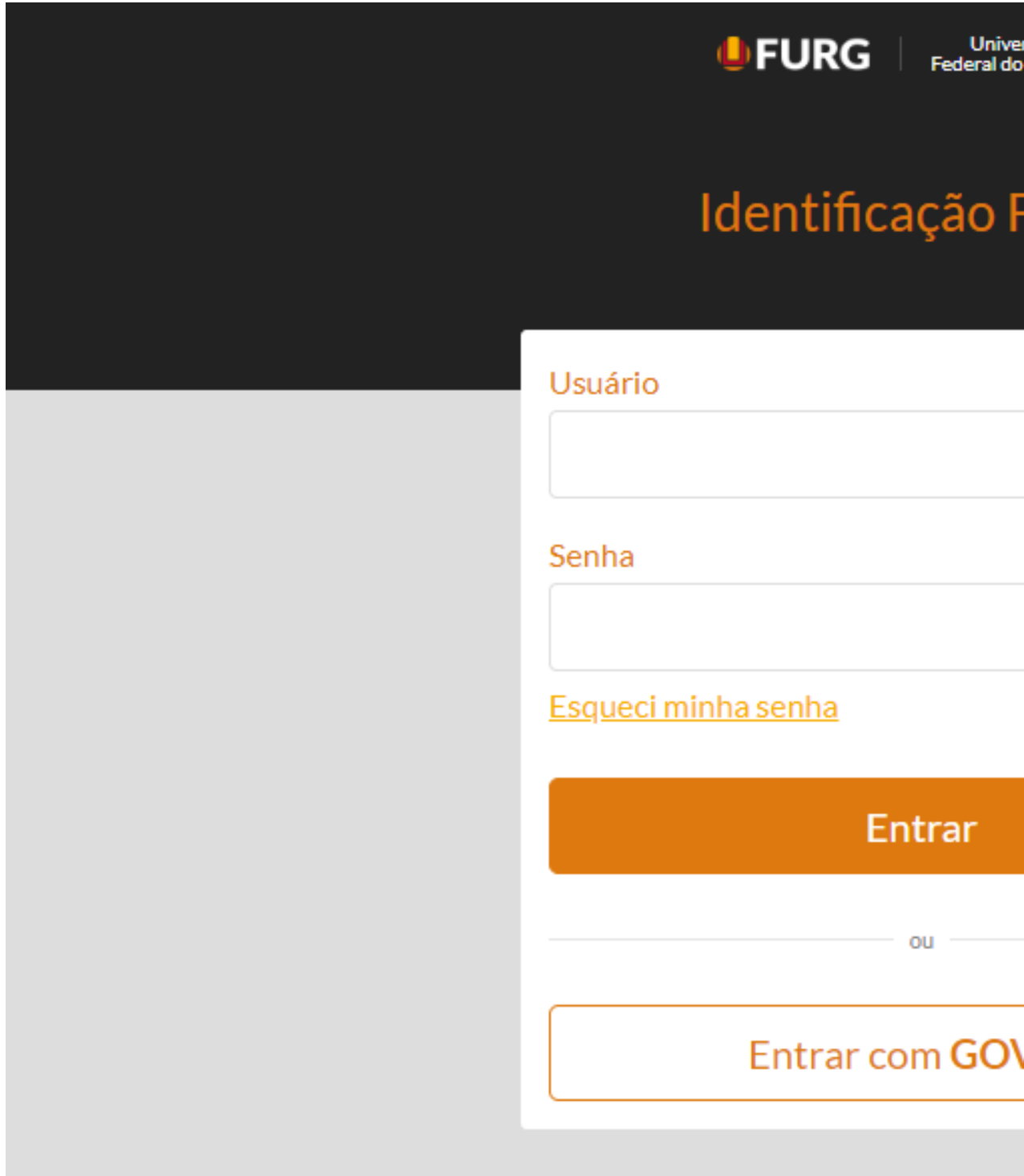

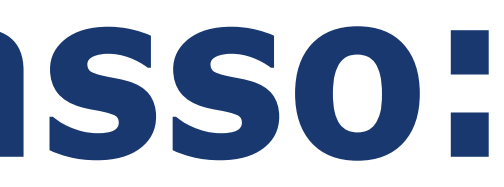

rsidade<br>Rio Grande

#### **URG**

**V.BR** 

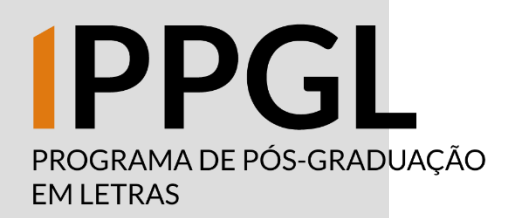

Clique em "Acadêmico" e logo em seguida clique em "Solicitação dos Alunos"

O passo a passo ensinado aqui também serve para a Matrícula Complementar ou seja, em disciplinas de outros PPGS - e para o Trancamento de **Disciplinas** 

No submenu que aparecerá, clique em "Matrícula na Pós-Graduação"

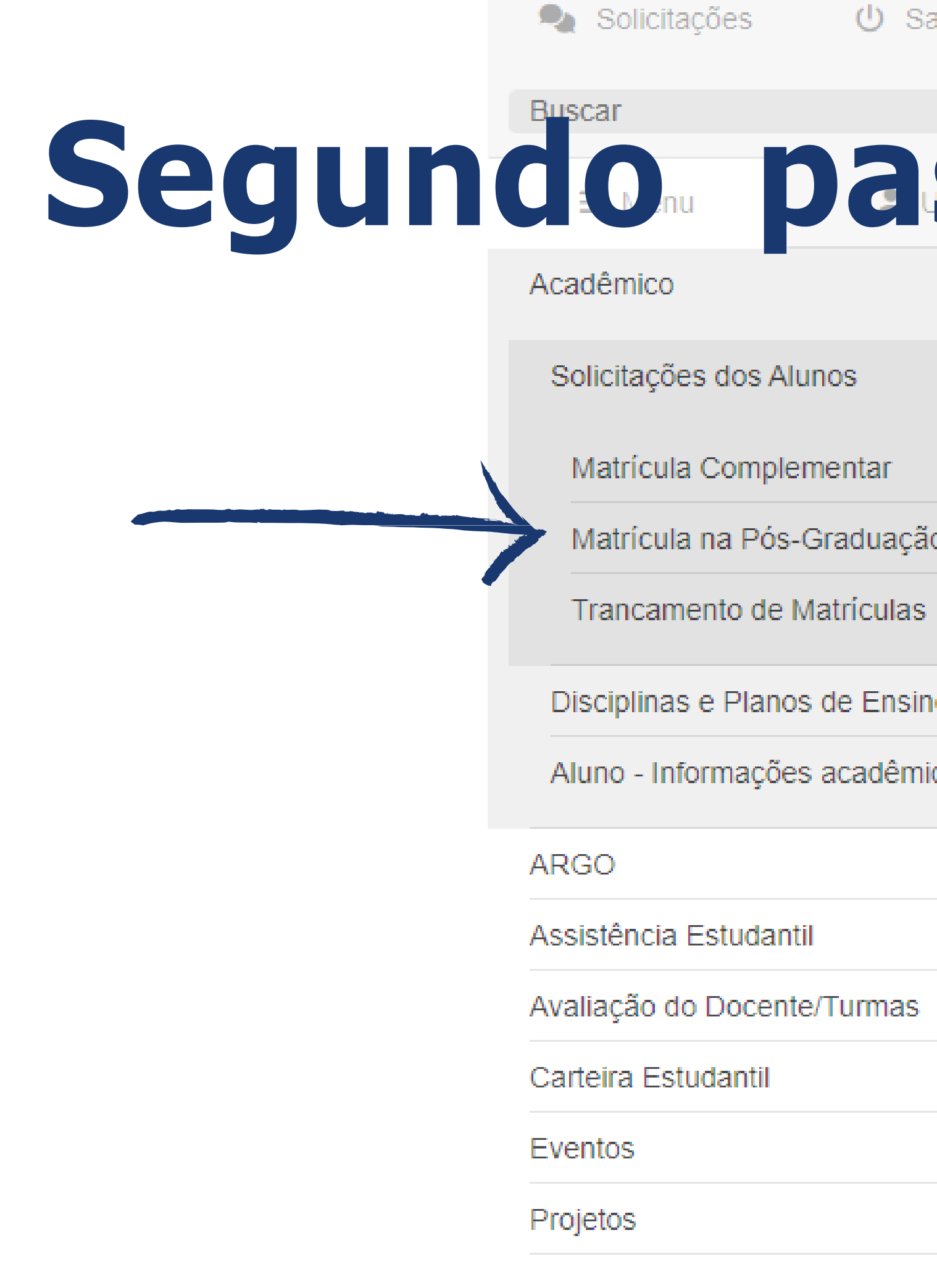

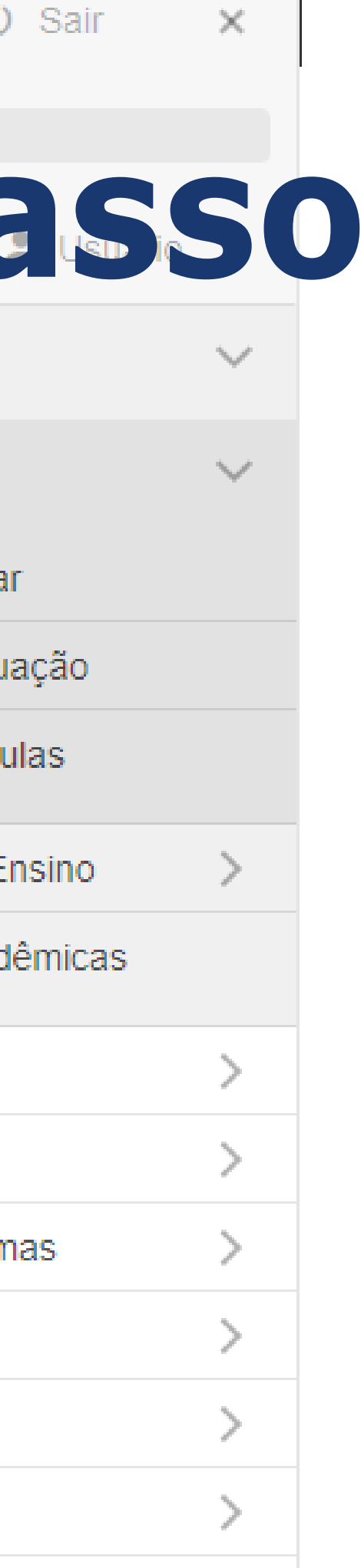

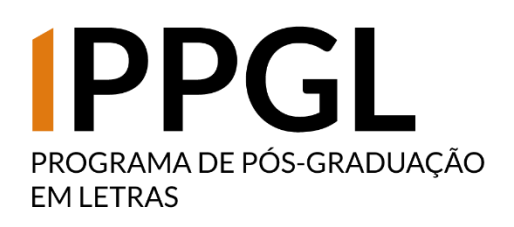

Após clicar em "Matrícula na Pós-Gradução" a página ao lado será exibida. Nela constarão as disciplinas que estarão sendo ofertadas no semestre correspondente.

Marque em "Solicitar Matrícula" aquelas que você deseja cursar nesse semestre (lembre-se de conversar com o seu orientador sobre isso).

## **Terceiro passo:**

#### ☆ Matrícula na Pós-Graduação - Solicitar

Matrícula

**Nome** 

Ciclo Letivo

Selecione abaixo as turmas das disciplinas, que você gostaria de solicitar a matrícula:

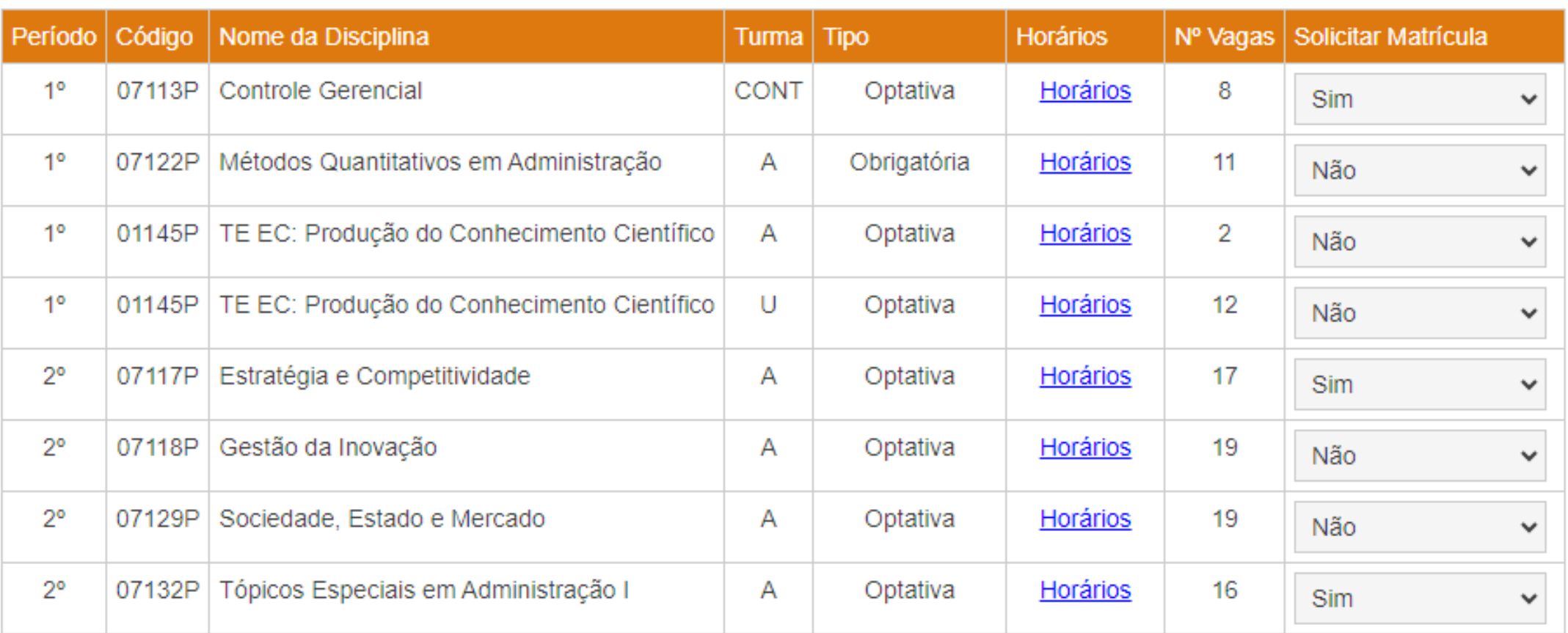

O Declaro que o(a) orientador(a) está ciente e de acordo com a solicitação das turmas das disciplinas acima.

Solicitar

Voltar

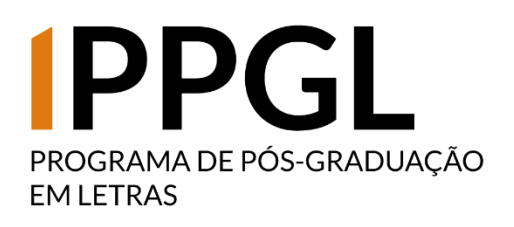

## **Quarto passo:**

A imagem ao lado é como ficará a tela de controle das solicitações de matrícula após elas serem atendidas ou rejeitadas pela Coordenação de **Curso** 

#### ☆ Matrícula na Pós-Graduação

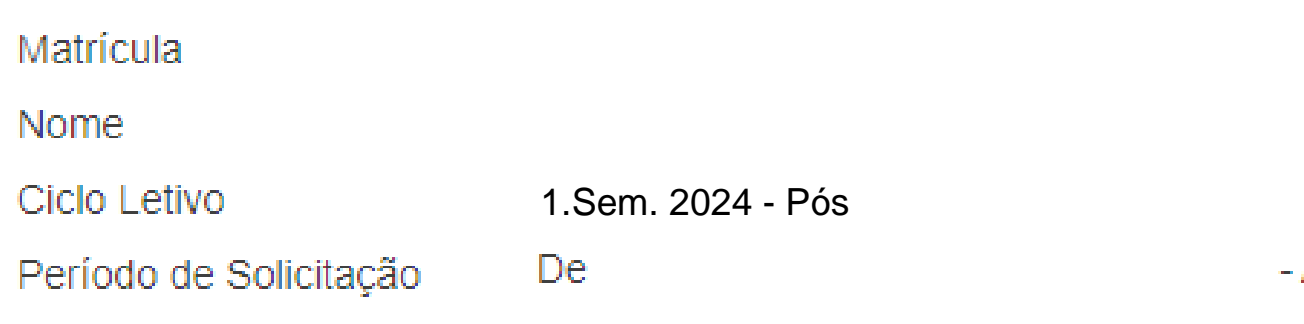

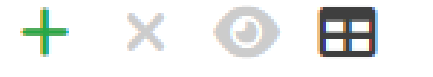

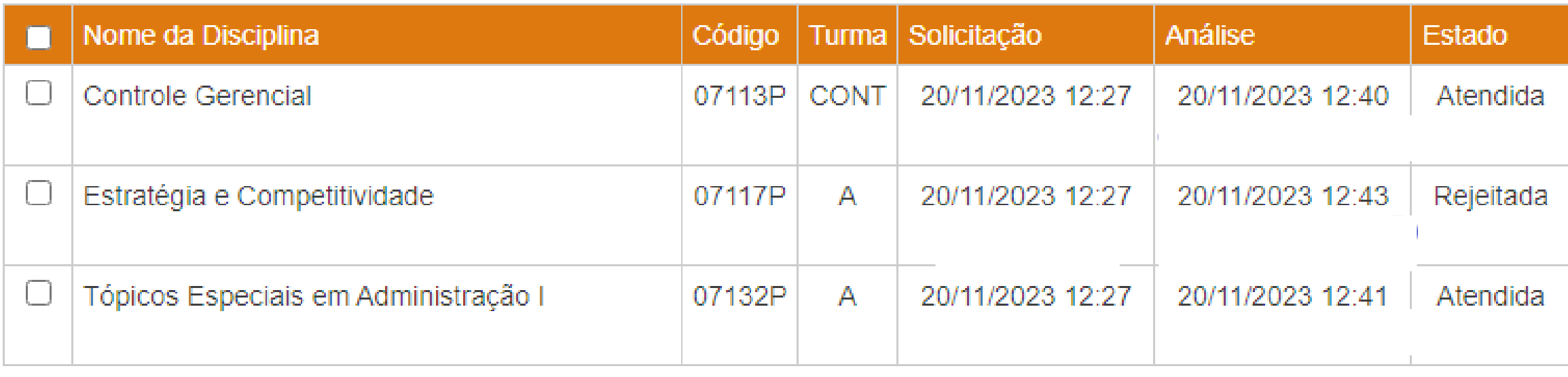

Apresentando 3 registros.

#### Aberto

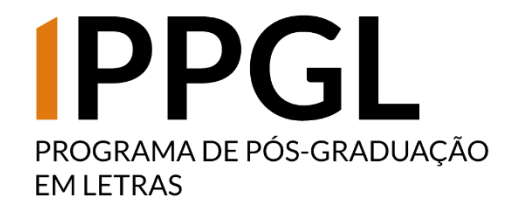

### **Fim!**

Lembre-se que esse manual vale também para o pedido de Matrícula Complementar (disciplinas de outros PPGs da FURG) e para o Trancamento de Disciplina.

Em caso de dúvidas entre em contato com a secretaria para maiores esclarecimentos. Lembre-se que no site do PPG há, na parte de Documentos, algumas explicações extras sobre o trancamento de disciplina (entre outros procedimentos que vocês irão utilizar ao longo do Mestrado)

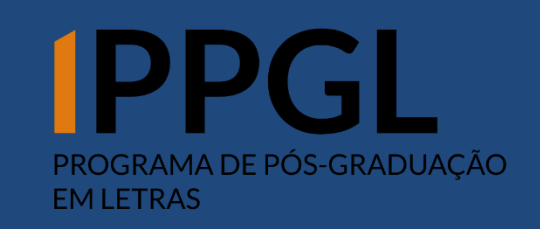